# intیi

## **Quick Start Card**

### **EtherExpress™ PRO/100 Mobile PC Card**

Use these instructions to install the PRO/100 PC Card under Windows 95\* Windows 3.x, Windows for Workgroups, or Windows NT.\* For MS-DOS without Windows or for IBM OS/2,\* see **Chapter 2, Software Installation** in the User's Guide.

#### **1. Windows 95**

*Start your computer first and let Windows 95 run.* With the Intel logo on top and the arrow on the label facing into your computer, insert the card in a PC Card (PCMCIA) slot. Push until the card is firmly seated. Go to step 2.

#### **1. Windows 3.x**

*Do not start your computer.* With the Intel logo on top and the arrow on the label facing into your computer, insert the card in a PC Card (PCMCIA) slot. Push until the card is firmly seated.

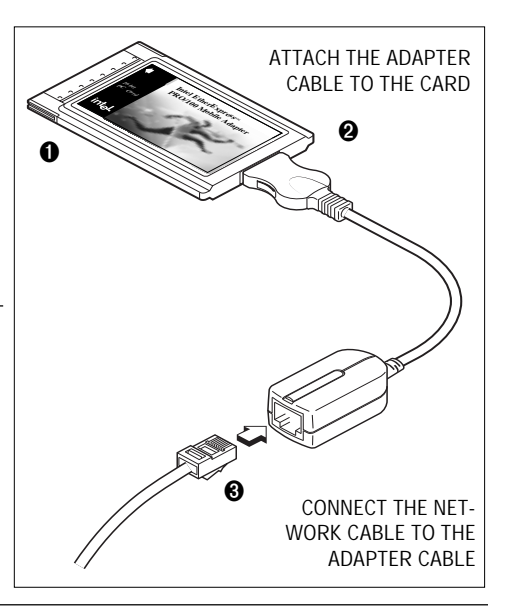

#### **2. Attach adapter cable to card**

As shown, attach the adapter cable to the card and push in lightly. Note position of Intel logo.

#### **3. Connect network cable to adapter**

As shown, attach the network cable RJ-45 connector to the PRO/100 PC Card RJ-45 cable receptacle.

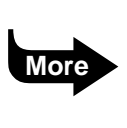

#### **4. Install the drivers for your operating system**

**Windows 95:** See section below.

**Windows 3.x and Windows for Workgroups:** See section below.

**Windows NT 4.0:** Choose Control Panel, Network, Adapters, Add, and Have Disk. Insert the Intel Network Drivers Disk and click OK. Click Close to finalize the installation. Restart the computer when prompted.

#### **Windows 95 Driver**

- If Windows 95 detects the PRO/100 PC Card, proceed to the next bullet point. If it does not, first click on the PC Card (PCMCIA) icon in the Control Panel to enable PC Card services, then go to the next bullet point.
- If prompted for a manufacturer's disk, insert the Network Drivers Disk and follow the instructions on screen. Restart the computer when prompted.

#### **Windows 3.x and Windows for Workgroups: Run the Intel Installation program to install drivers**

- Start computer and Windows OS.
- Insert Disk 1, Installation Disk, into your diskette drive.
- From the Program Manager, choose File/Run. In the Command Line box, type **A:SETUP**. Press Enter or click OK.
- Highlight your network operating system and click OK.
- Complete the steps prompted by the Installation Program, then proceed to **Chapter 2, Software Installation** in the *User's Guide*. Find your network operating system in the **alphabetical listing** under **Installing Network Software** in Chapter 2. Follow the procedures shown to complete the installation. If prompted for a manufacturer's disk, insert disk 2, Network Drivers Disk.

Copyright © 1997, Intel Corporation. All rights reserved. Intel Corporation assumes no responsibility for errors or omissions in this document. Nor does Intel make any commitment to update the information contained herein. \* Other product and corporate names may be trademarks of other companies and are used only for explanation and to the owners' benefit, without intent to infringe.